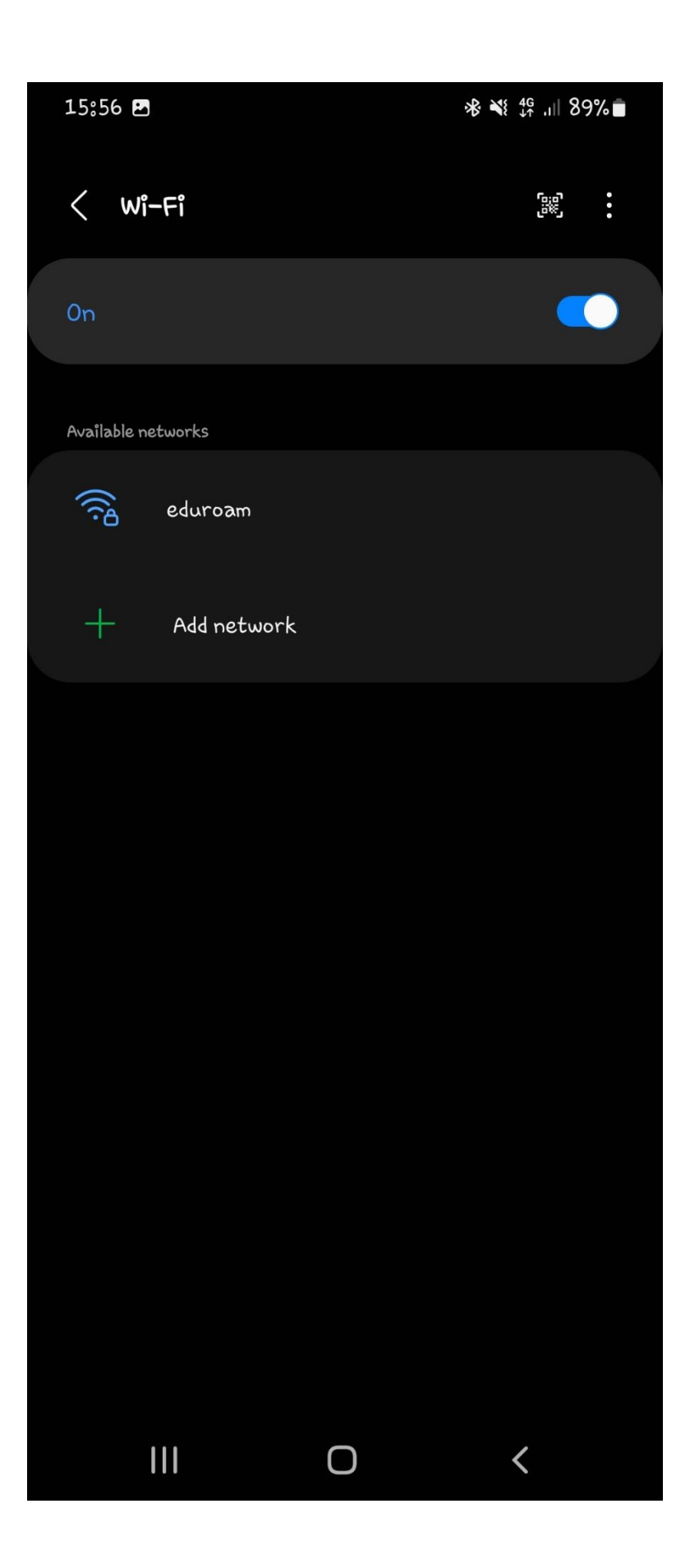

Open your wi-fi settings

Select Eduroam

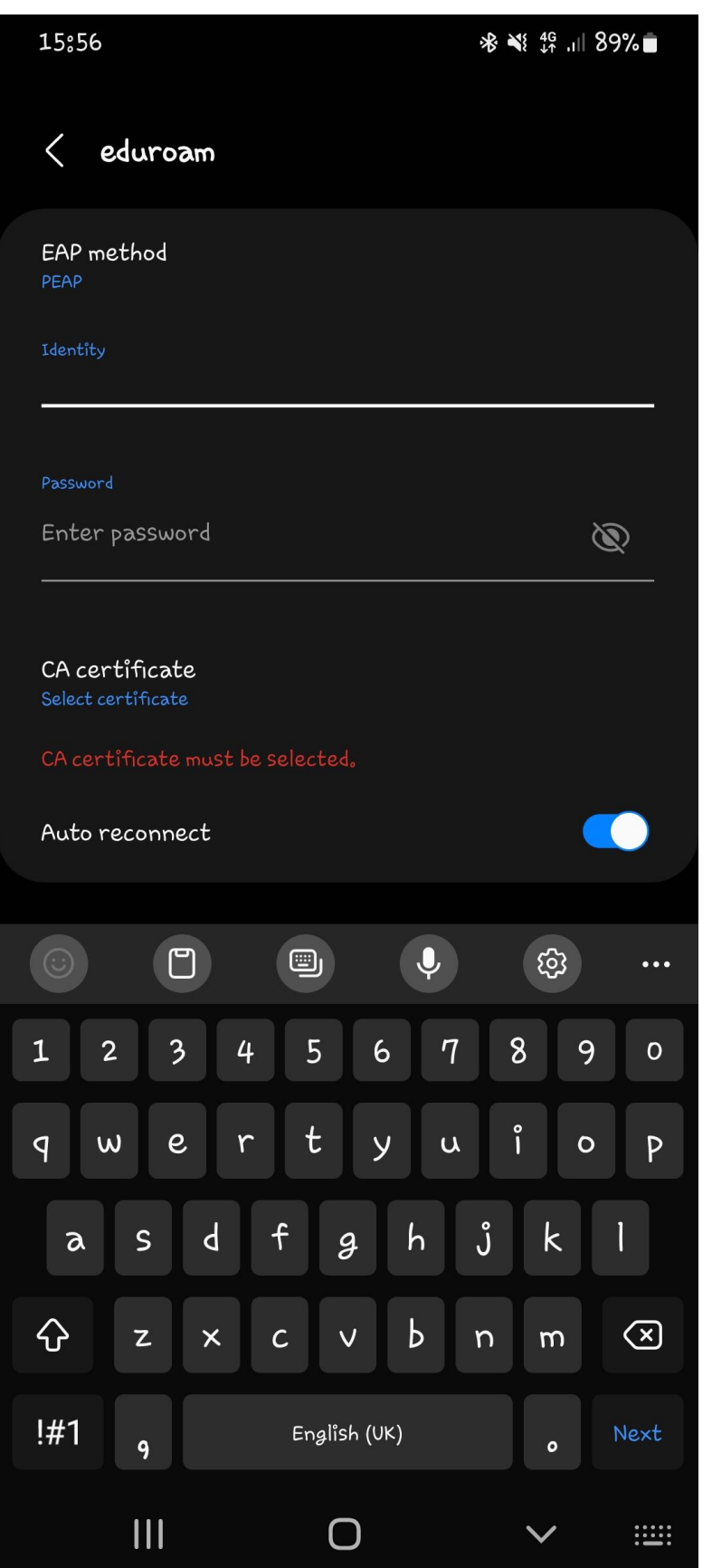

Identity

Use your admission [number@buc.ac.ke](mailto:number@buc.ac.ke)

E.g

[SOE/1/001/22@buc.ac.ke](mailto:SOE/1/001/22@buc.ac.ke)

**N.B** 

Anonymous Identity and Domain remains blank

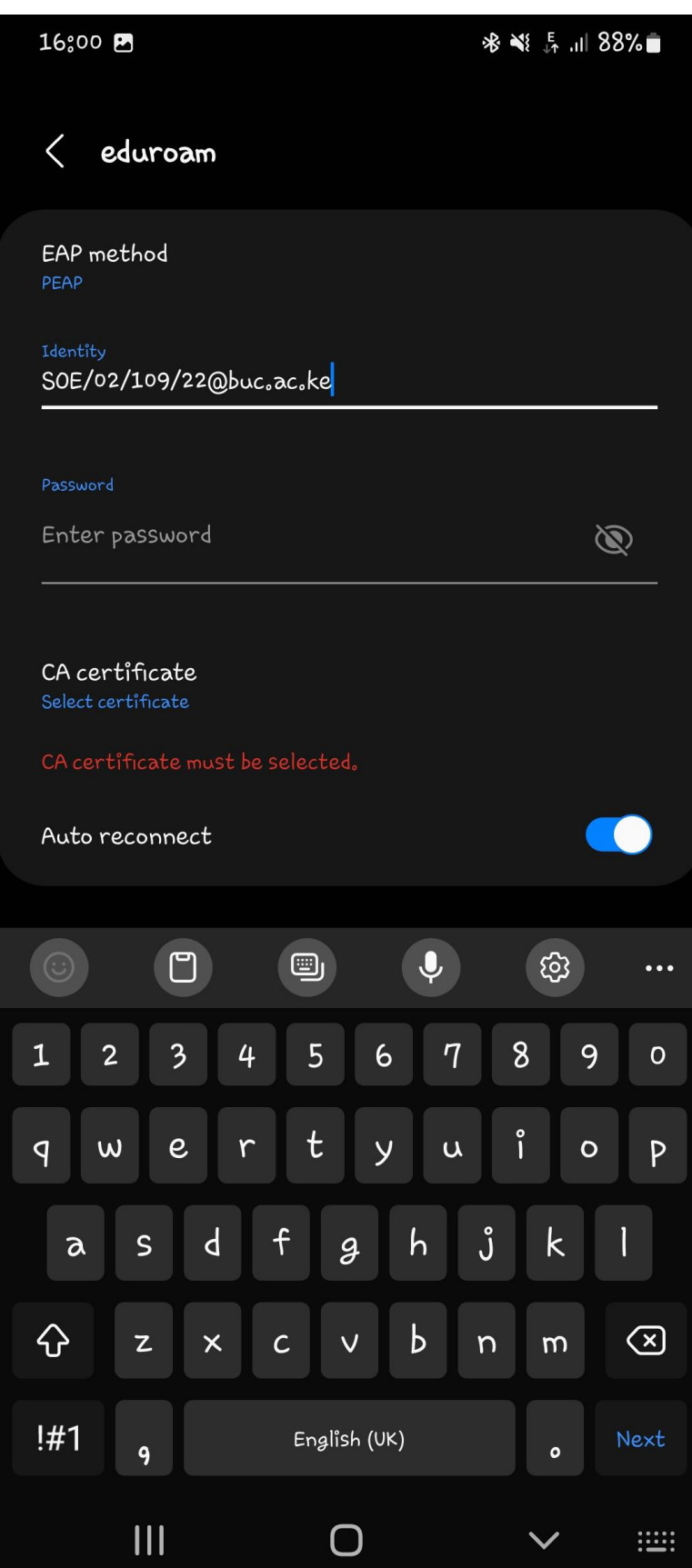

## **Passwords:**

- *Year One: Phone number (Don't enter 0) e.g 71112221, 77625165*
- *Year Tw0: Index no/2020*
- *E.g 126566251514/2020*
- *Year 3: ID NO*
- *YEAR 4: ID NO*

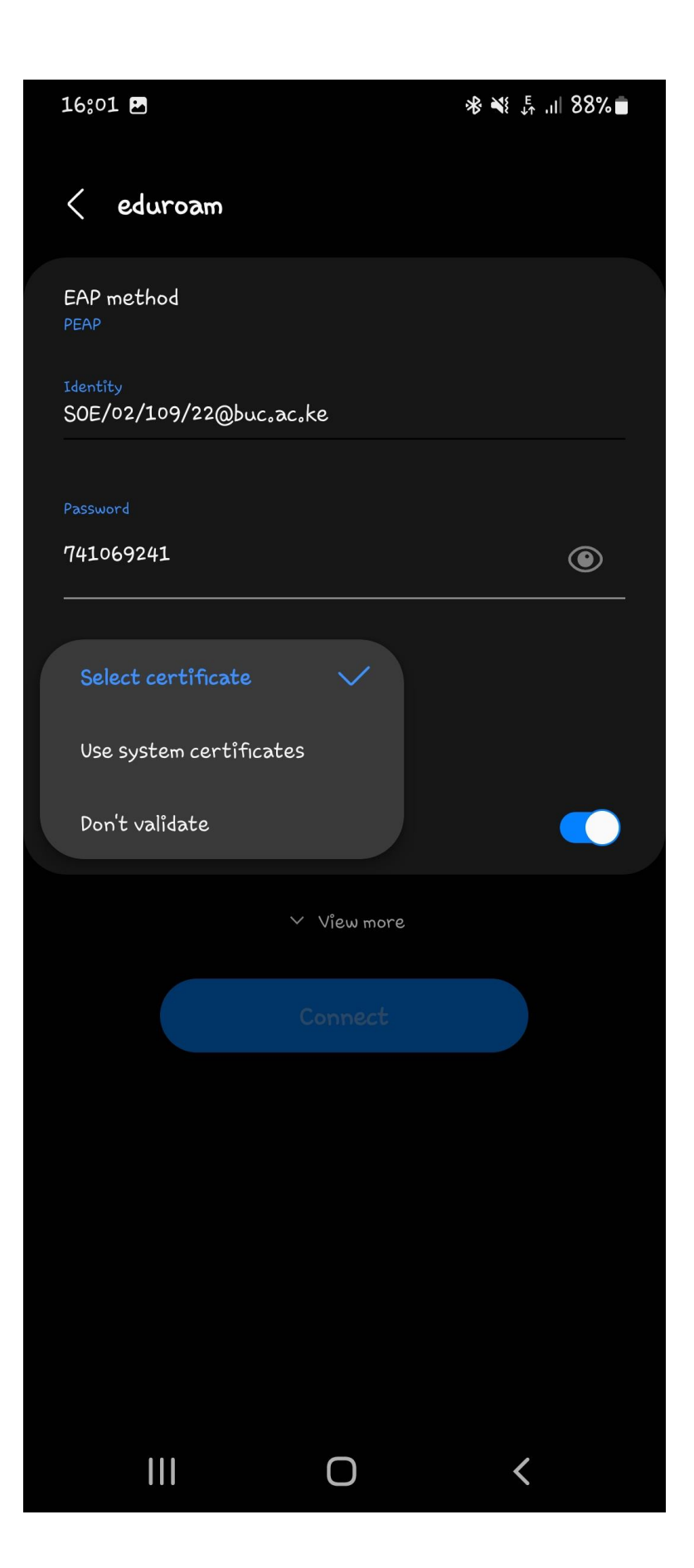

Click on CA Certificate

A drop down arrow will prompt you to select a certificate

Select Don't validate

Click connect

## **How to Activate Students Email**

- 1. Open your Browser(Chrome, Mozilla, Microsoft edge e.t.c)
- 2. Search on tab gmail.com
- 3. Enter your students email( e.g [soe-3-019-20@students.buc.ac.ke\)](mailto:soe-3-019-20@students.buc.ac.ke)
- 4. Password:
	- Year one Phone number starting with 7…. Or 111(Trancate the zero)

E.g 712456789, 11223344… etc

- Year Two : Admission Number( e.g SOE/1/111/21)
- YEAR THREE: Admission Number( e.g SOE/1/111/20)
- YEAR FOUR: Admission Number( e.g SOE/1/111/19)